# **West Virginia State Bar IOLTA Online Remittance Instructions**

#### **For Approved IOLTA Financial Institutions**

#### **Account Setup**

- 1. To setup a password with the State Bar Membership Portal go t[o https://www.mywvbar.org/user/password](https://www.mywvbar.org/user/password)
- 2. Enter the email address that the State Bar sends email correspondence to.
- 3. Click "Request New Password"
- 4. You will receive an email with a link that will allow you to setup a password for your account.
- 5.

**To login to the Membership Portal after account setup go to [www.mywvbar.org](http://www.mywvbar.org/) and enter your email address and password.**

### **Submit Remittance**

1. Use the "Sample Remittance Upload.csv" file provided to you to enter your remittance information. This is the only file format accepted and the columns cannot be changed. Below is a breakdown of each column. "Date Closed" column is only required if you want to close the account in our system.

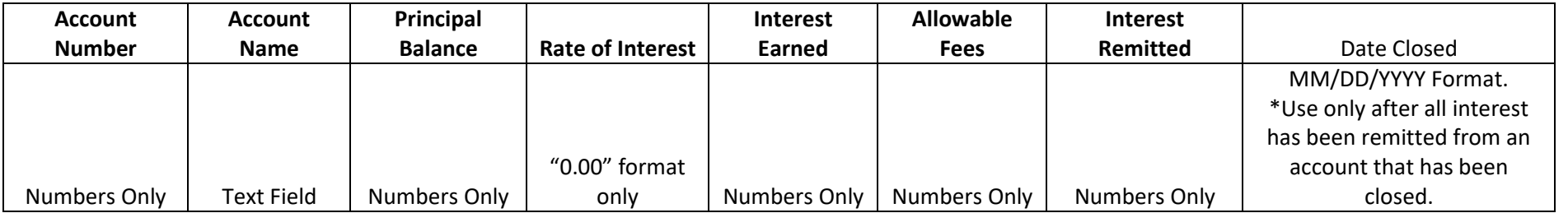

## 2. Login to [www.mywvbar.org](http://www.mywvbar.org/)

- 3. Click on the "Submit Remittance File" button.
- 4. Click "Choose File", enter the beginning dates, end dates and remittance payment method.
- 5. Click Submit and you will receive a thank you page.

**Closing an Account** -The "Date Closed" field should only be used after the account has been closed by the attorney/firm and has remitted interest for the last time. Once you submit a remittance with a date in the "Date Closed" field you are no longer able to submit remittances to it.

For questions regarding IOLTA Accounts and administrative related questions contact Finance Director – Sarah Harper-Jones at [harperjones@wvbar.org](mailto:harperjones@wvbar.org) For technical assistance related to the Membership Portal contact IT Director - Mike Mellace at [mellacem@wvbar.org](mailto:mellacem@wvbar.org)